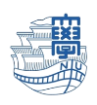

AnyConnect VPN の利用方法(Mac 版)

AnyConnect VPN 接続について(Mac OS X) **接続方法**

1. ブラウザを起動し、URL 欄に「**https://v-conn.nagasaki-u.ac.jp**」と入力すると、SSL-VPN サー ビス画面が表示されます。画面の指示に従って長大 ID とパスワードを入力し、[ログイン]をクリックします。

**※初期パスワード(西暦の生年月日 8 桁)での認証は出来ませんので、 初期パスワードを一度学内で変更した上でご利用下さい。**

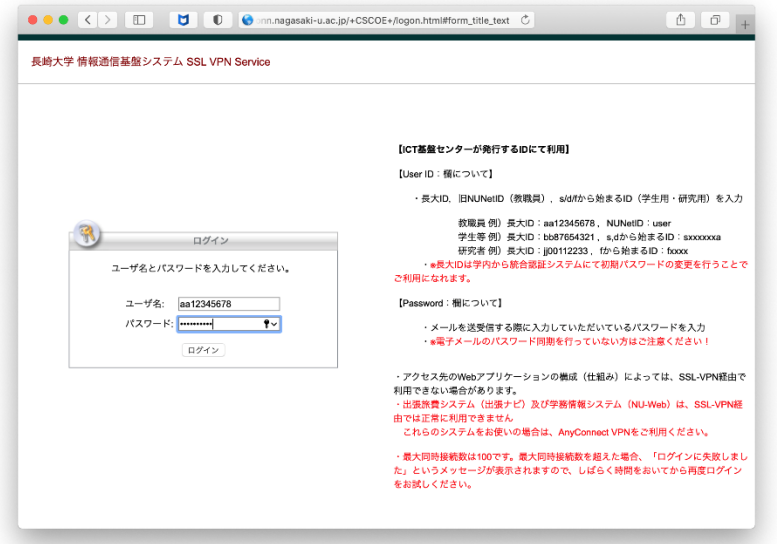

2.左側のメニューから[**AnyConnect**]をクリックします。

長崎大学 情報通信基盤システム SSL VPN Service

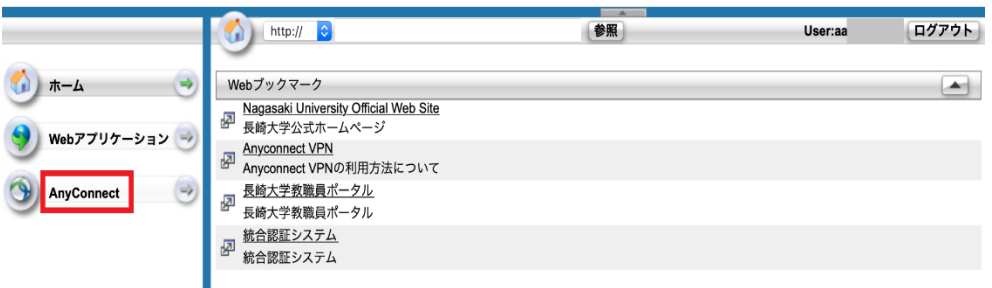

3.[**Start AnyConnect**]をクリックします。

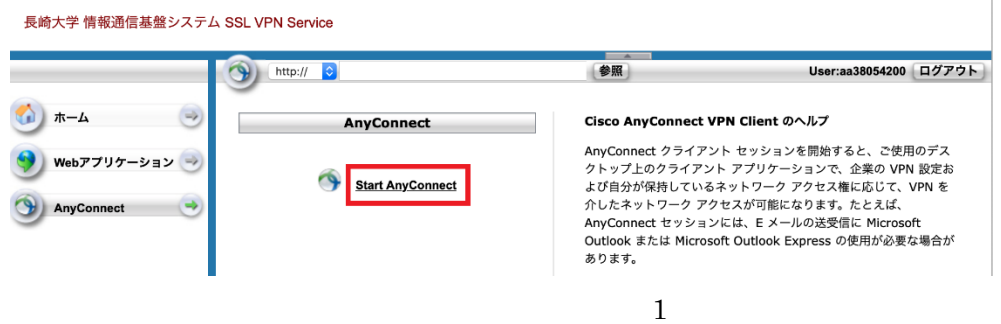

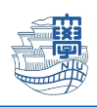

## 4.[**Download for macOS**] をクリックします。

長崎大学 情報通信基盤システム SSL VPN Service

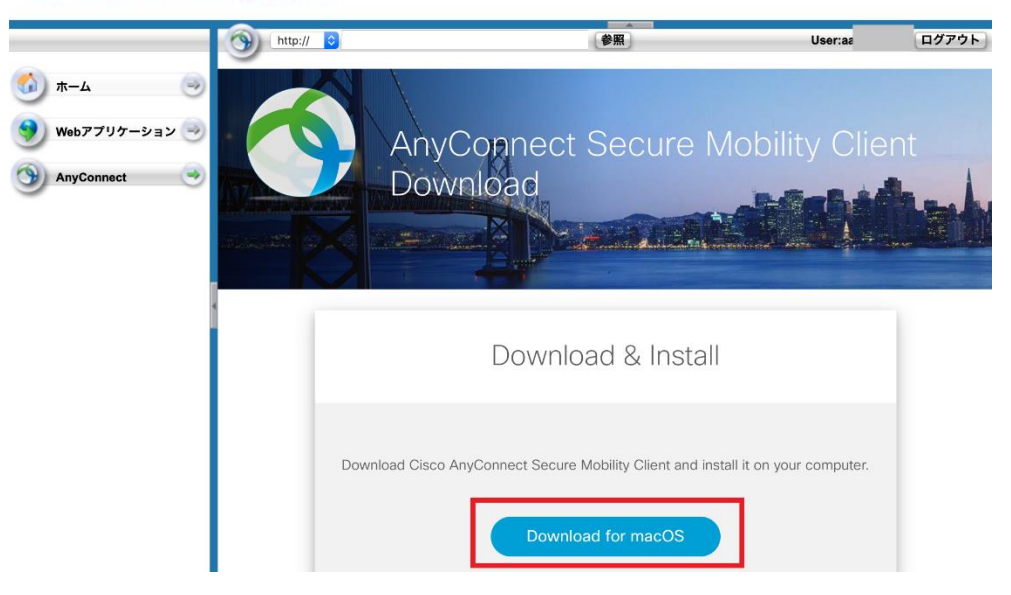

5.ダウンロード許可画面が表示されますので、許可して頂き、ダウンロード後、SSL VPN Service を[**ログ アウト**]してください。

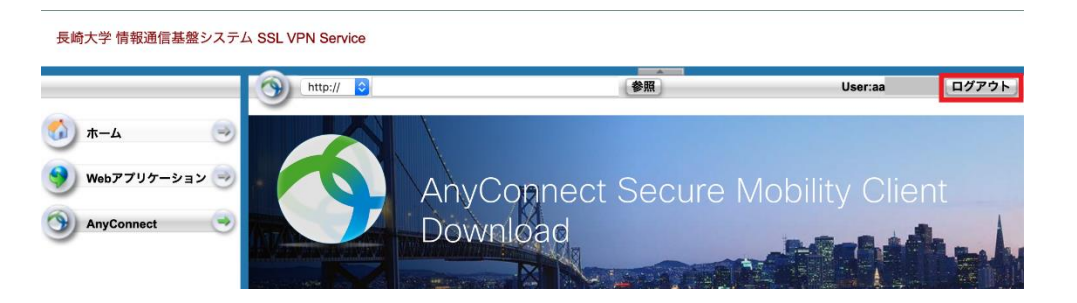

6.ダウンロードフォルダを開き、ダブルクリックでディスクイメージファイルを開きます。

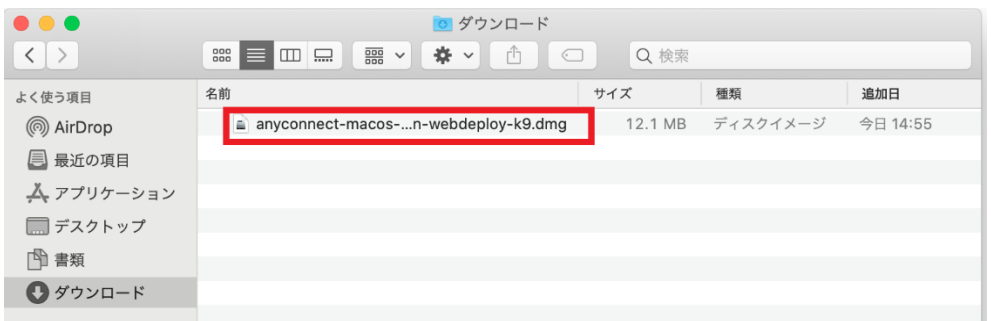

7.パッケージ"vpn.pkg"をダブルクリックし、インストールを開始します。

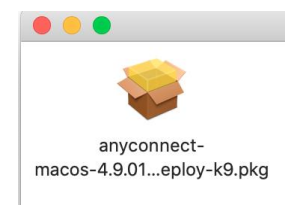

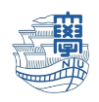

8.画面に従ってインストールをします。途中で PC のパスワードを聞かれる場合は入力します。

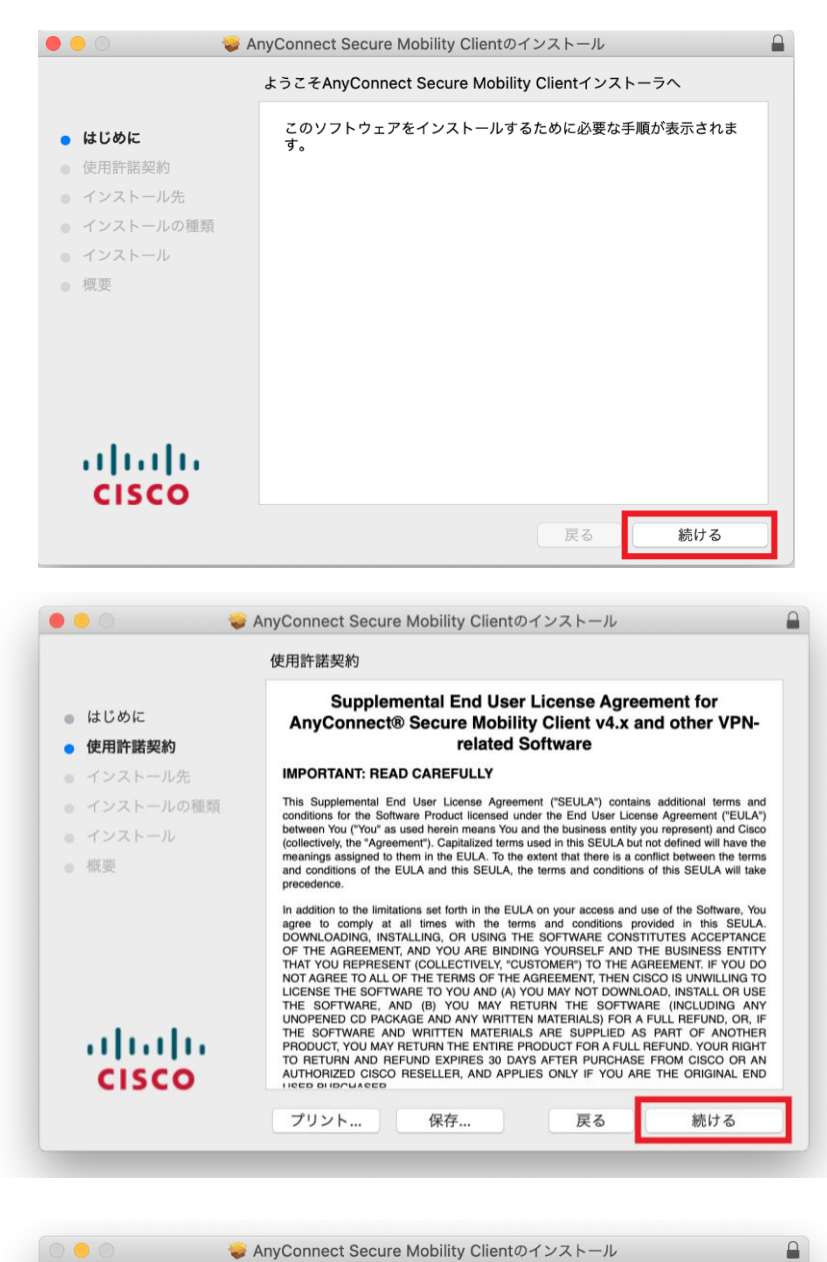

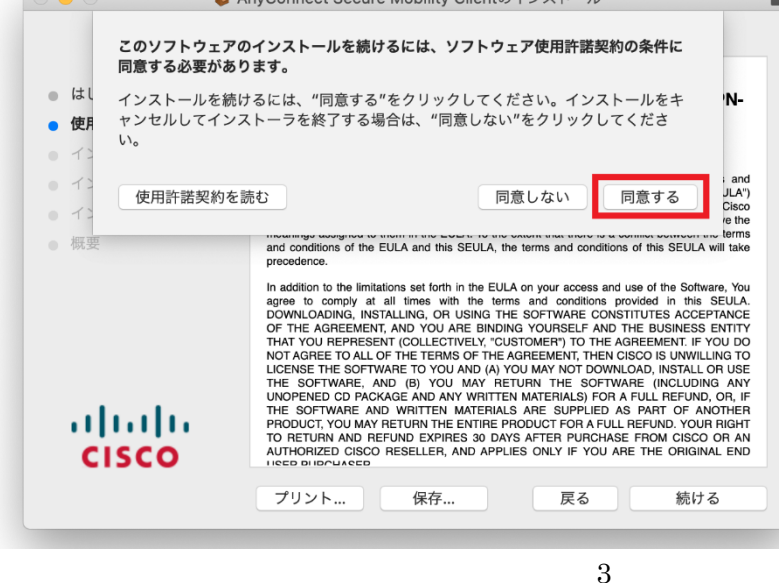

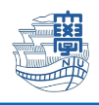

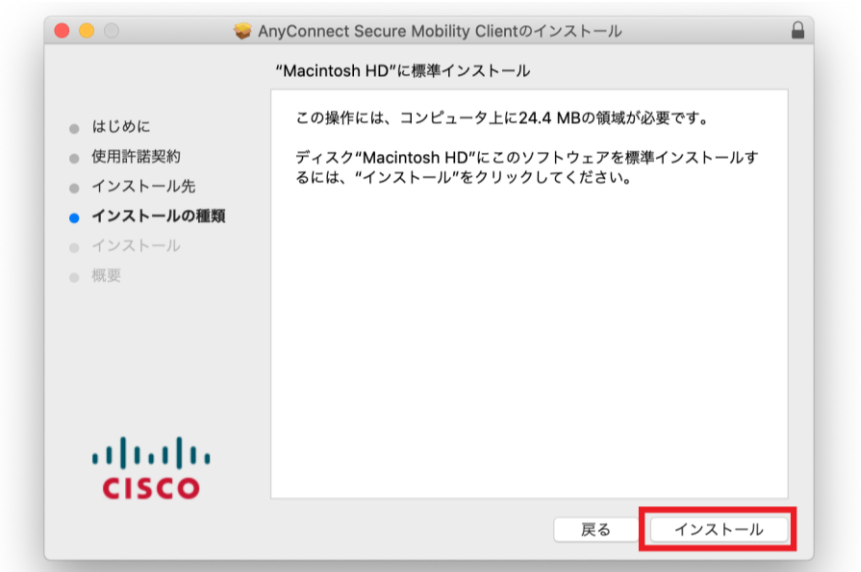

※途中で PC のパスワードを聞かれる場合は入力します。

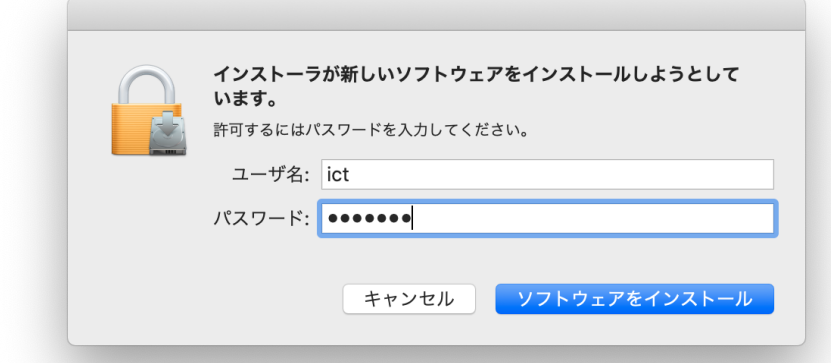

※インストール中に以下の画面が表示された場合は、マニュアル下の[システム拡張機能を有効にする方法] をご確認ください。

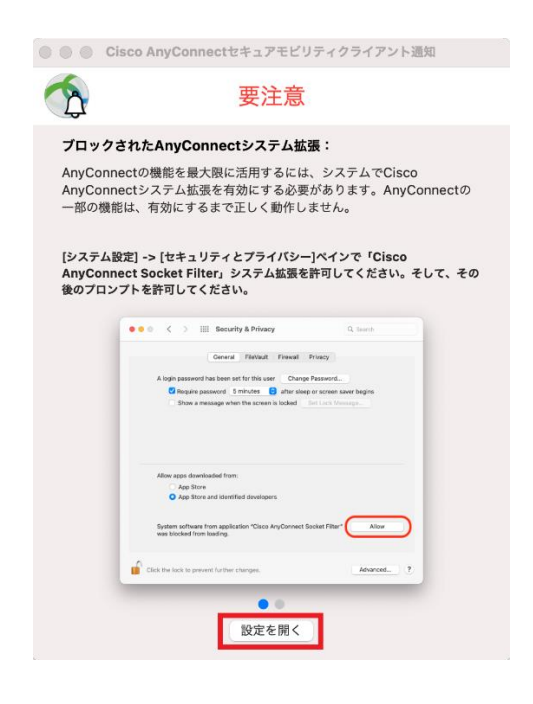

4

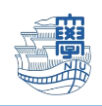

### 9.インストールが完了します。

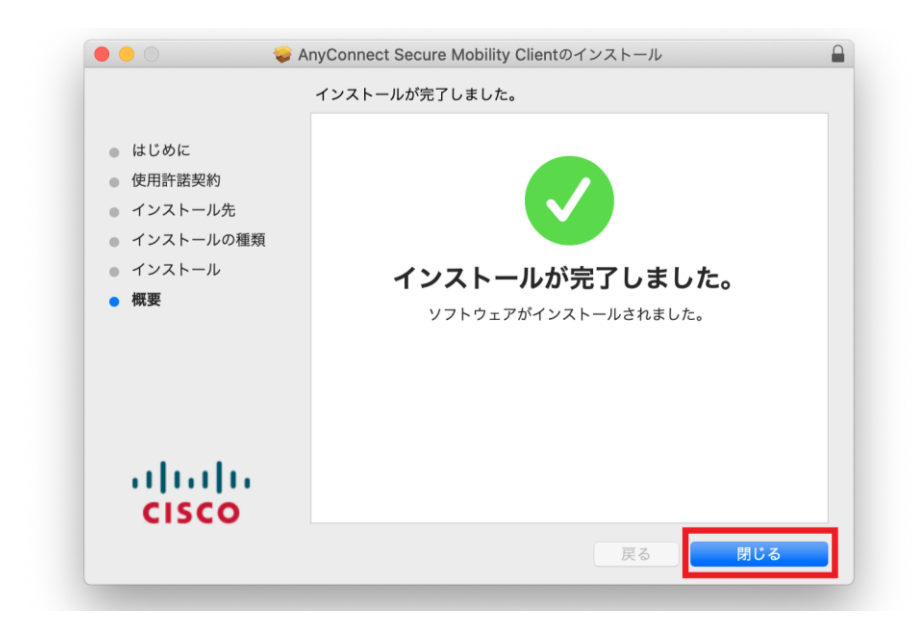

#### **利用方法**

1.アプリケーションの[**Cisco**]フォルダを開き、[**Cisco AnyConnect SecureMobility Client**]を起 動します。

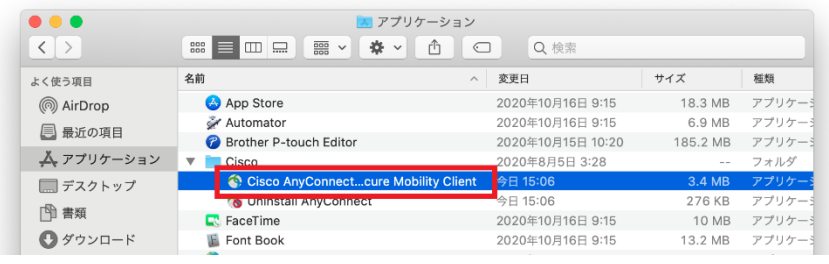

2.コネクト先に[**v-conn.nagasaki-u.ac.jp**]と表示されていることを確認し、[**Connect**]をクリックし ます。

(表示されていない場合は手入力してください)

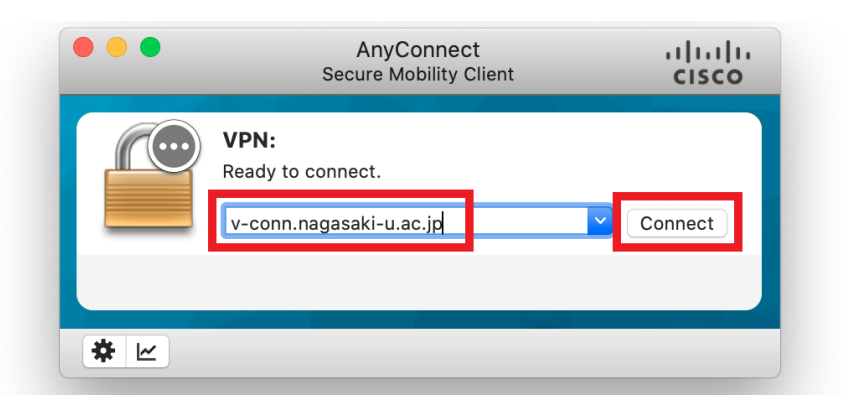

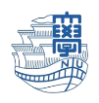

3. 認証を求められますので、長大ID,パスワードを入力し[**OK**]をクリックします。

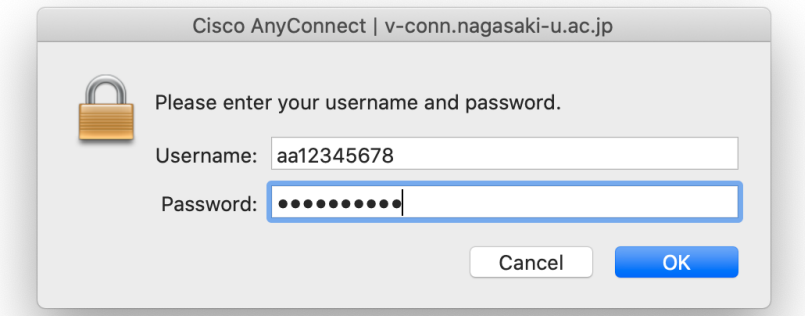

4.接続が完了する鍵のマークが付いた[**AnyConnect**]のアイコンが表示されます。

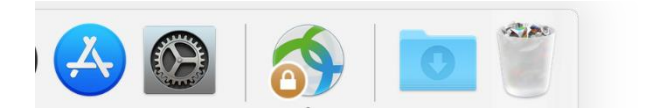

5.利用が終了したら[**AnyConnect**]アイコンをクリックし、[**Disconnect**]をクリックして切断します。

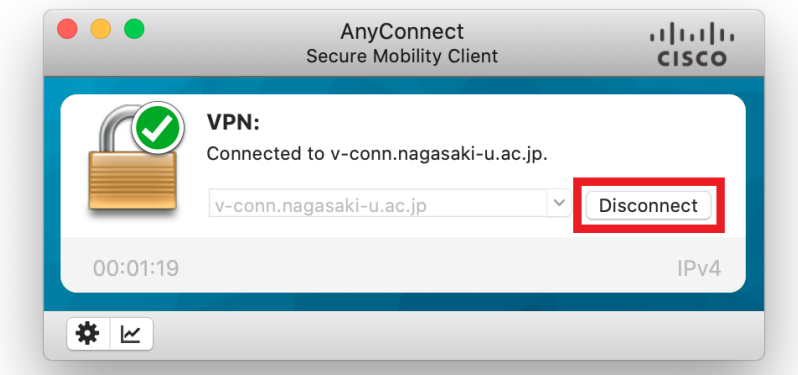

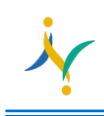

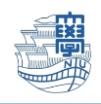

#### **システム拡張機能を有効にする**

1.インストール中に下記の画像が表示された場合は、[**設定を開く**]をクリックします。

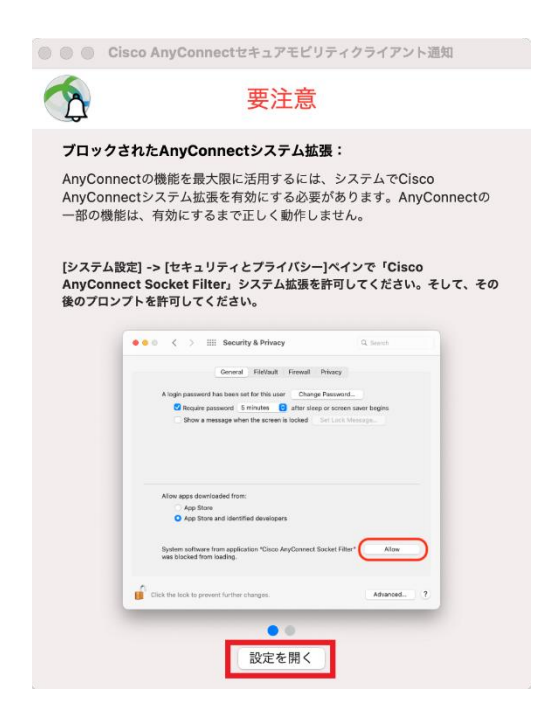

## 2.[**"セキュリティ"環境設定を開く**]をクリックします。

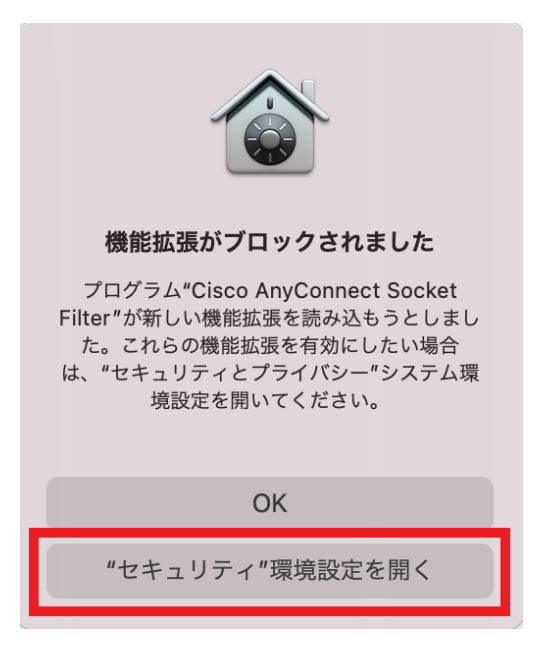

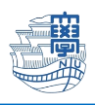

## 3.[**変更するにはカギをクリックします。**]をクリックします。

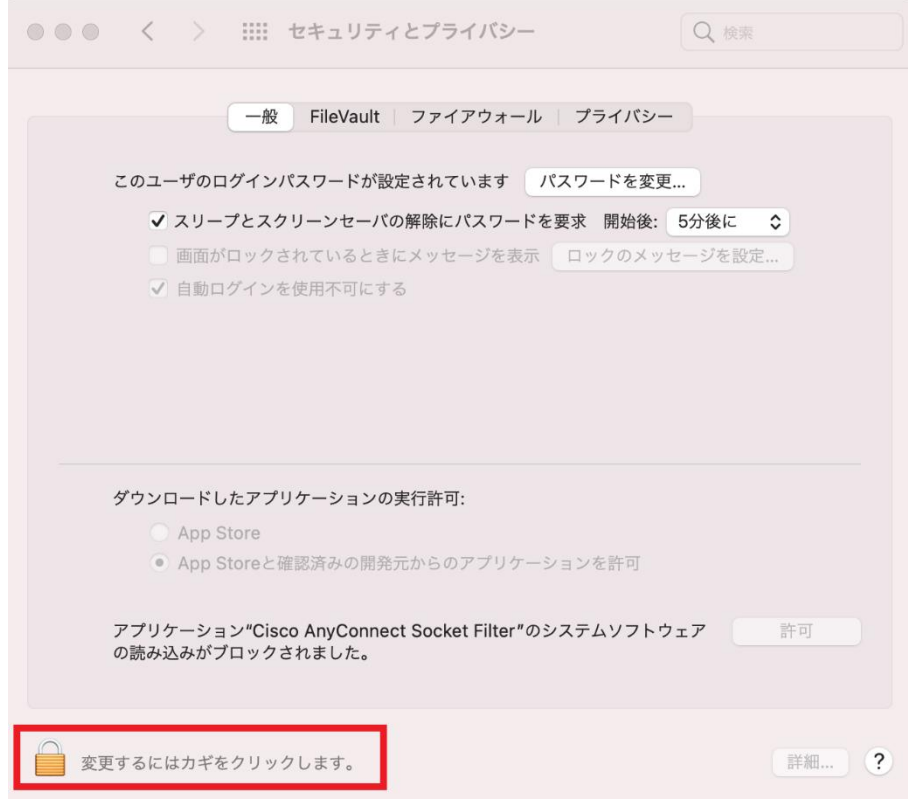

# 4.PC のパスワードを入力後、[**ロックを解除**]をクリックします。

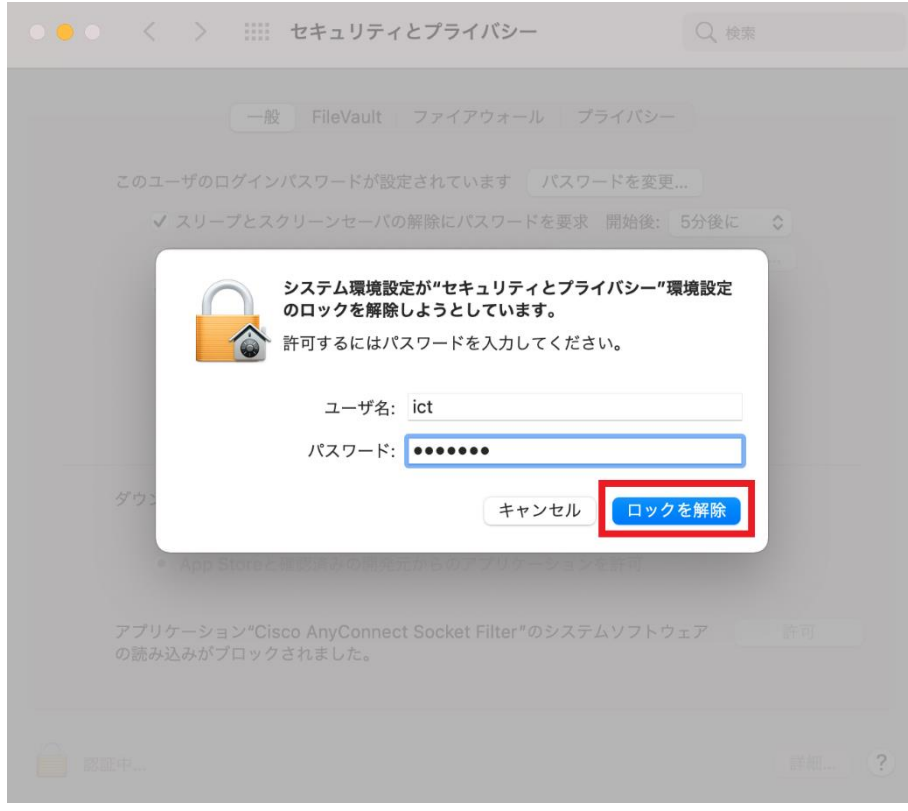

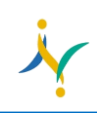

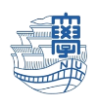

### 5.[**許可**]をクリックします。

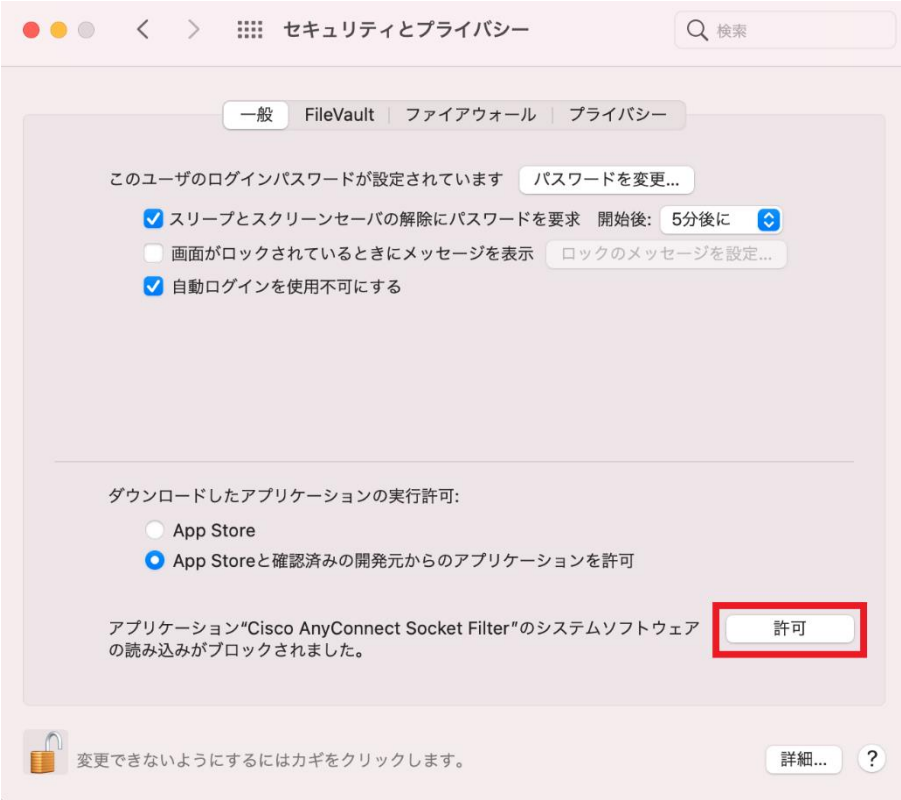

## 6.[**変更できないようにするにはカギをクリックします。**]をクリックします。

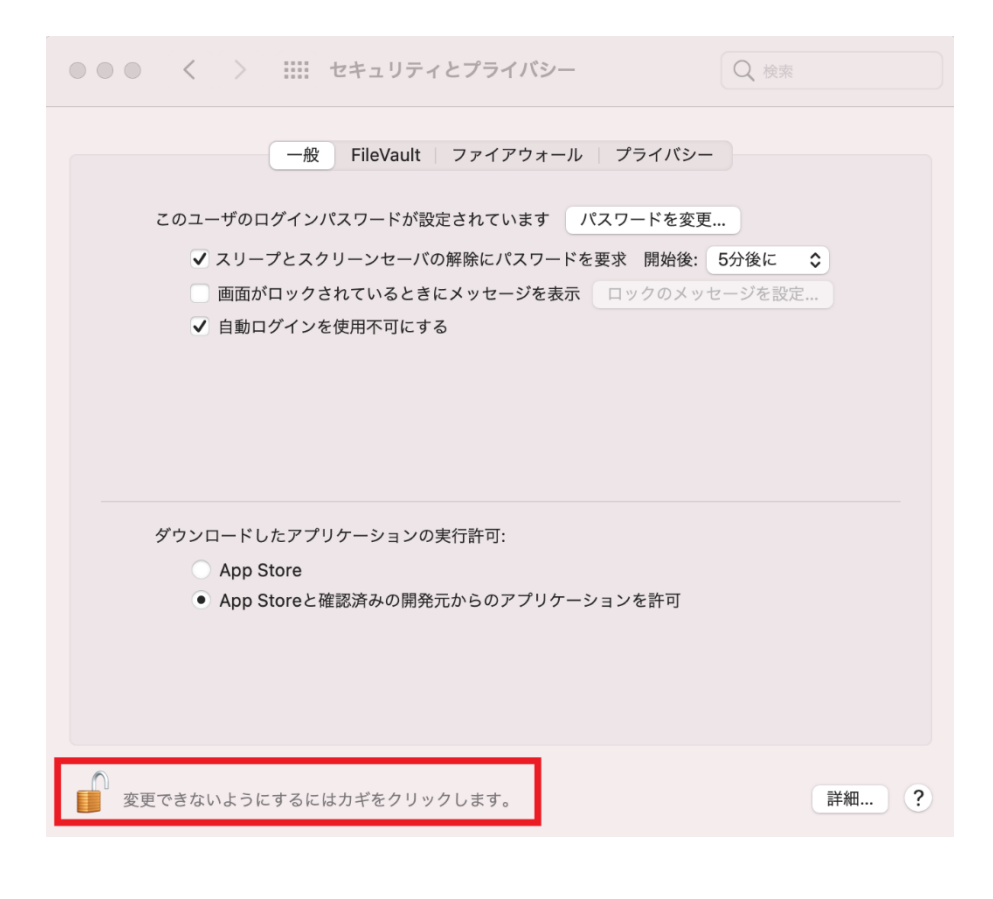

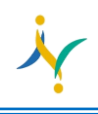

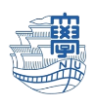

## 7.下記の画面が出た場合は、[**許可**]をクリックします。

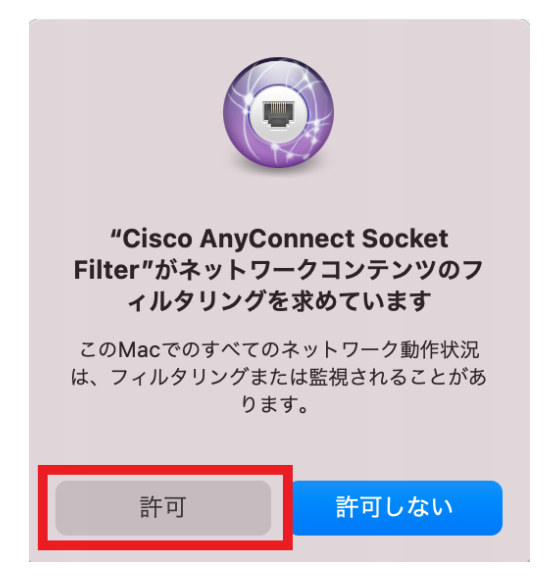

8.下記の画面が出た場合は、[**いいえ**]をクリックします。

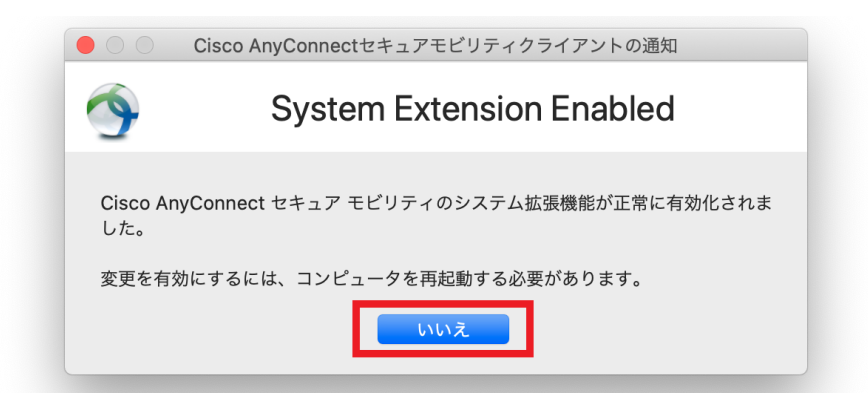